RA2L1\_CPUボードサンプルプログラムの使い方 2023.05.19

#### ■事前準備

- ●windows10以上が動くパソコン
- ●E2エミュレータlite
- ●e2studioのダウンロード、インスツール
- ●RA2L1\_LCD では有機ELモジュール SO1602AWWBとケーブル

●RA2L1\_IO\_INT\_AD\_DA\_UART ではUART⇔USB変換器とケーブル 等が必要です。

#### ■動作の方法

1.ダウンロードしたファイルを解凍し、workspace\_RA2L1のホルダごと¥e2\_stud ioの下の場所に移します。例

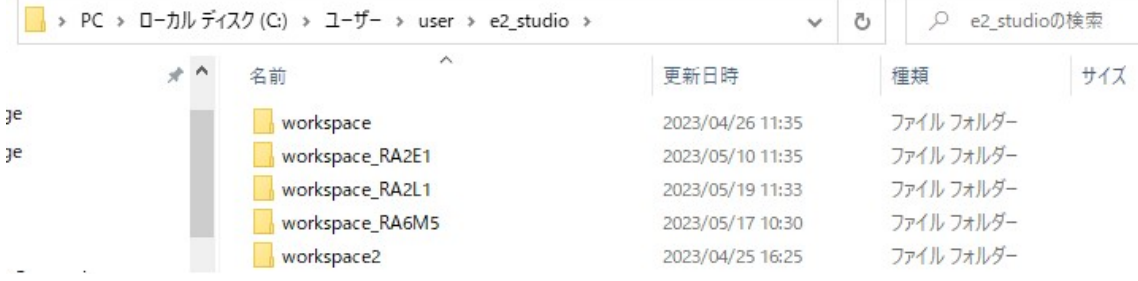

#### 2. e2studio ファイル→ワークスペースの切り替え→移したボルダのworkspace\_R

 $\sqrt{ }$ 

## A2L1を指定してください。

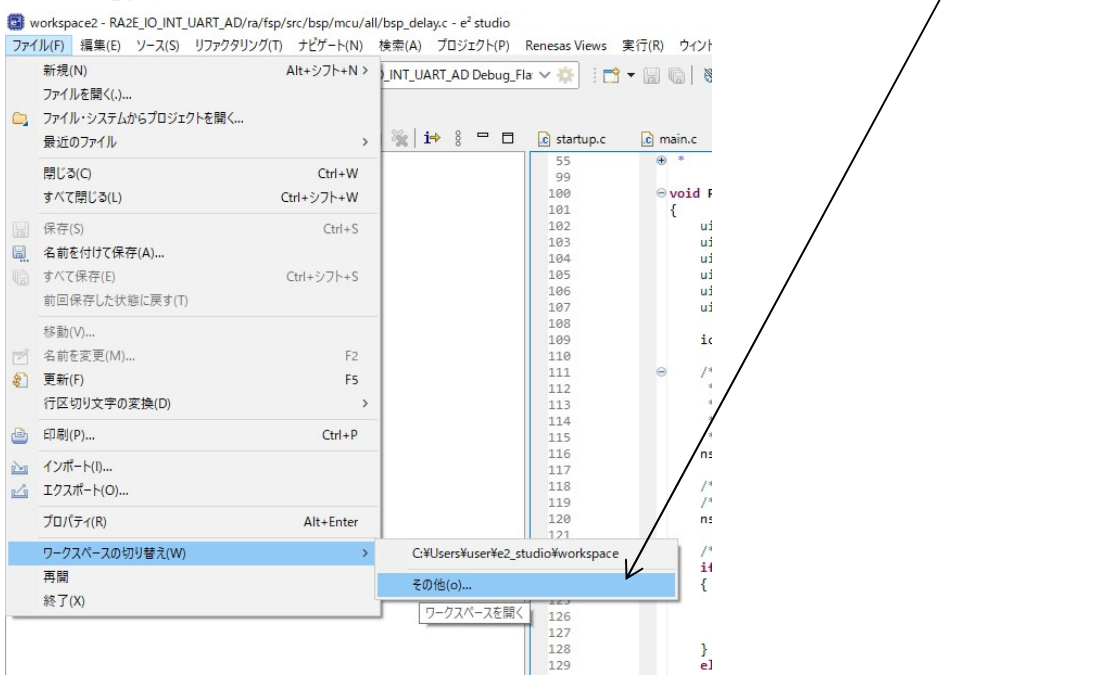

3.正常に読み込めればプロジェクト・エクスプローラにいくつかのRA2L1用のプロジェクトが表示 されます。

Workspace\_RA2L1 - RA2L1\_IO\_EXTAL/src/hal\_entry.c - e<sup>2</sup> studio ファイル(F) 編集(E) ソース(S) リファクタリング(T) ナビゲート(N) 検索(A) 气 梅 **捻 デバッグ(B) C<sup>x</sup>** RA2L1 IO EXT/  $\blacksquare$ B プロジェクト・エクスプローラー × 日乌 > C RA2L1\_IO\_CK RA2L1\_IO\_EXTAL > C RA2L1\_IO\_INT\_UART\_AD\_DA\_OK > C RA2L1\_LCD

この例では上から

RA2L1\_IO\_CK:I/Oポートの半田付け検査用全ポートON,OFF繰り返し、未半田、他ポ ートとの接触を確認できるプログラムです。内部発振器48MHzで動作させています。

RA2L1\_IO\_EXTAL:I/Oポートの半田付け検査用全ポートON,OFF繰り返し、未半田、 他ポートとの接触を確認できるプログラムです。外部クリスタル20MHzで動作させています。

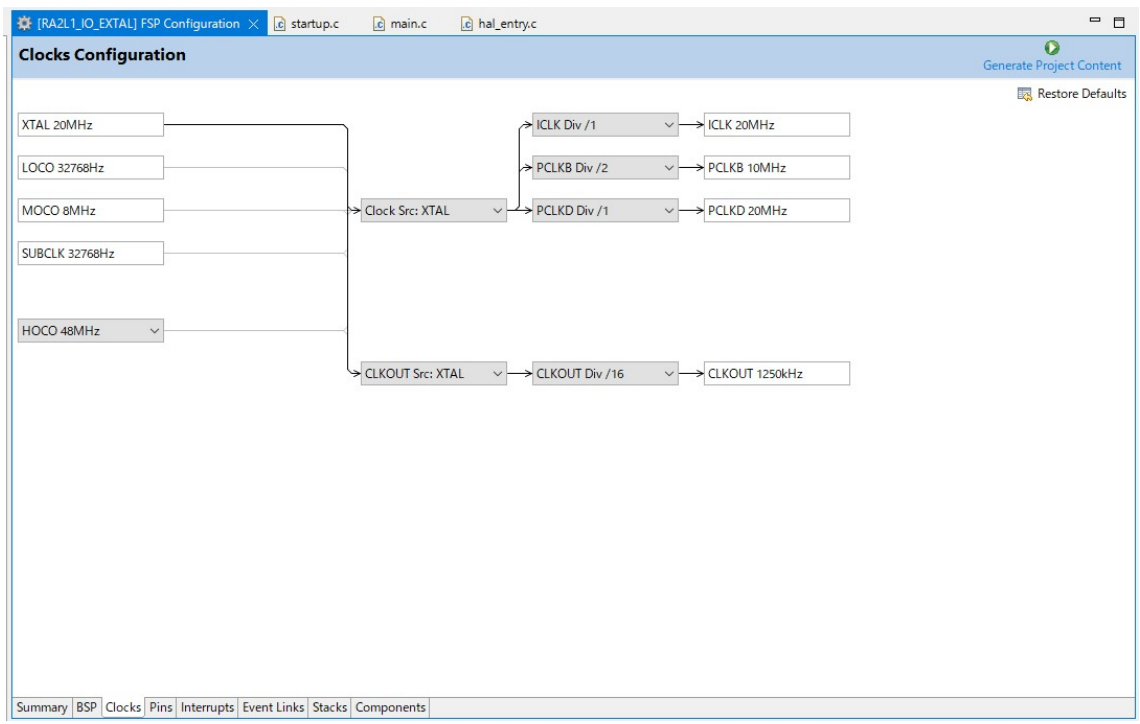

RA2L1\_IO\_INT\_UART\_AD\_DA\_OK:IO、INTは上記と同じですが、A/Dコ ンバータのデータをD/AコンバータとUART(USB)に出力しています。

RA2L1\_LCD:A/D変換した値を有機EL SO1602AWWB(秋月電子通商さん扱い)に I2Cインターフェイスで表示させるプログラムです。

★プロジェクトを他のホルダ、例えばworkspaceにwindowsのコピペで移動させてプログ ラムを動かそうとしても動きません。e2studioのファイルの移動は基本的にインポート、エクス ポート機能で行います。

プログラムを実行させる前にE2liteのケーブルをCPUボードのCN4に挿入します。全てのプロ グラムはE2Iiteから供給される3.3Vの電源で動くので、外部に用意する必要はありません。

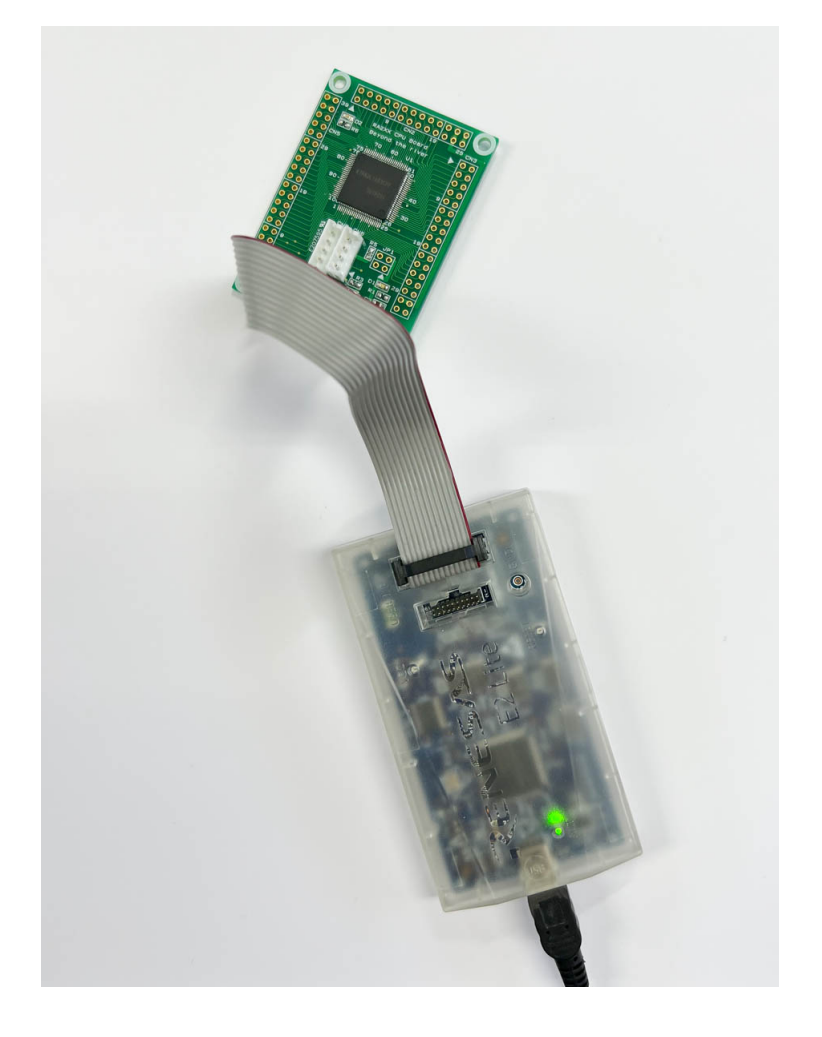

### ■RA2L1\_IO\_CK の動作

RA2L1\_IO\_CKをダブルクリックします。ホルダが開いた形に変化し、色々なホルダ、ファイル が表示されます。下記例はRA2L1\_IO\_CKとRA2L1\_LCDの2つのプロジェクトが開いて います。RA2L1\_LCD等は閉じています。

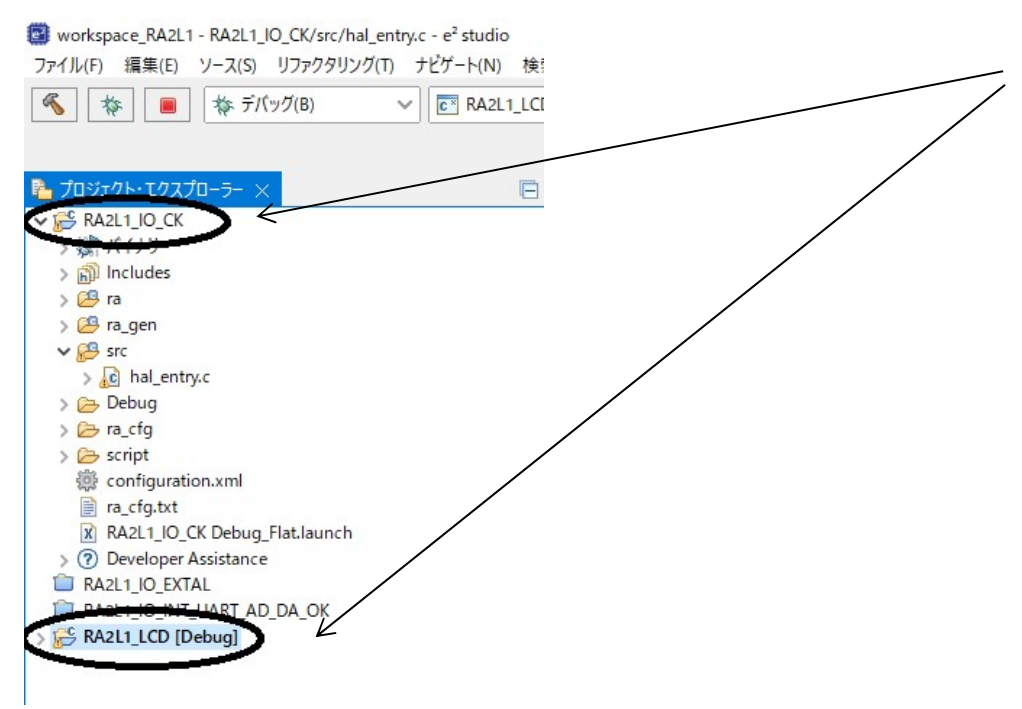

初めに、RA2L1 IO CKを右クリック。「無関係なプロジェクトを閉じる」を実行してください。 他のプロジェクトが開いていなければ選択できず、不要です。※1 理由詳細は後述

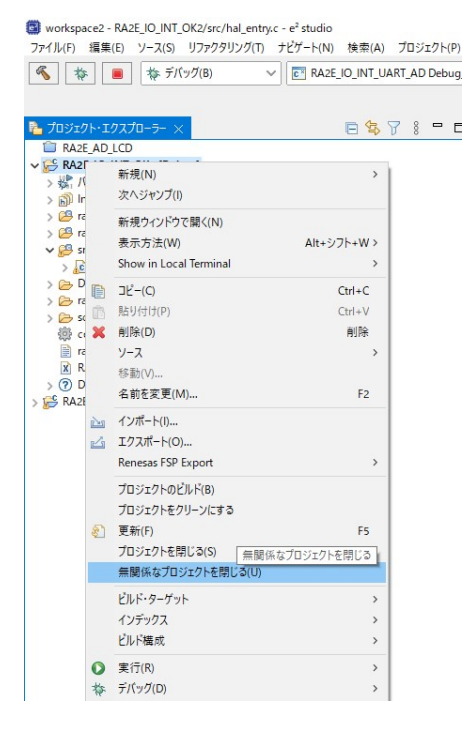

## hal\_entryの中にプログラムは書かれています。クリックするとプログラムが表示されます。

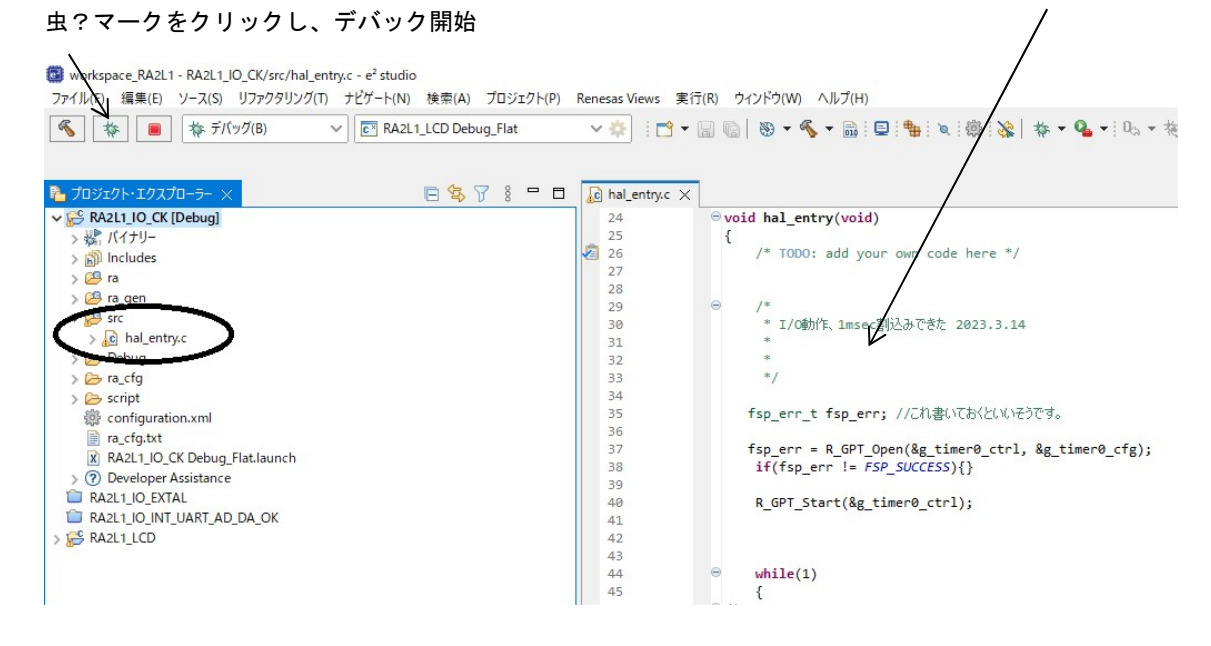

「パースペクティブの切り替え」→「切り替え」

正常にダウンロードされるとアドレスが表示されます。

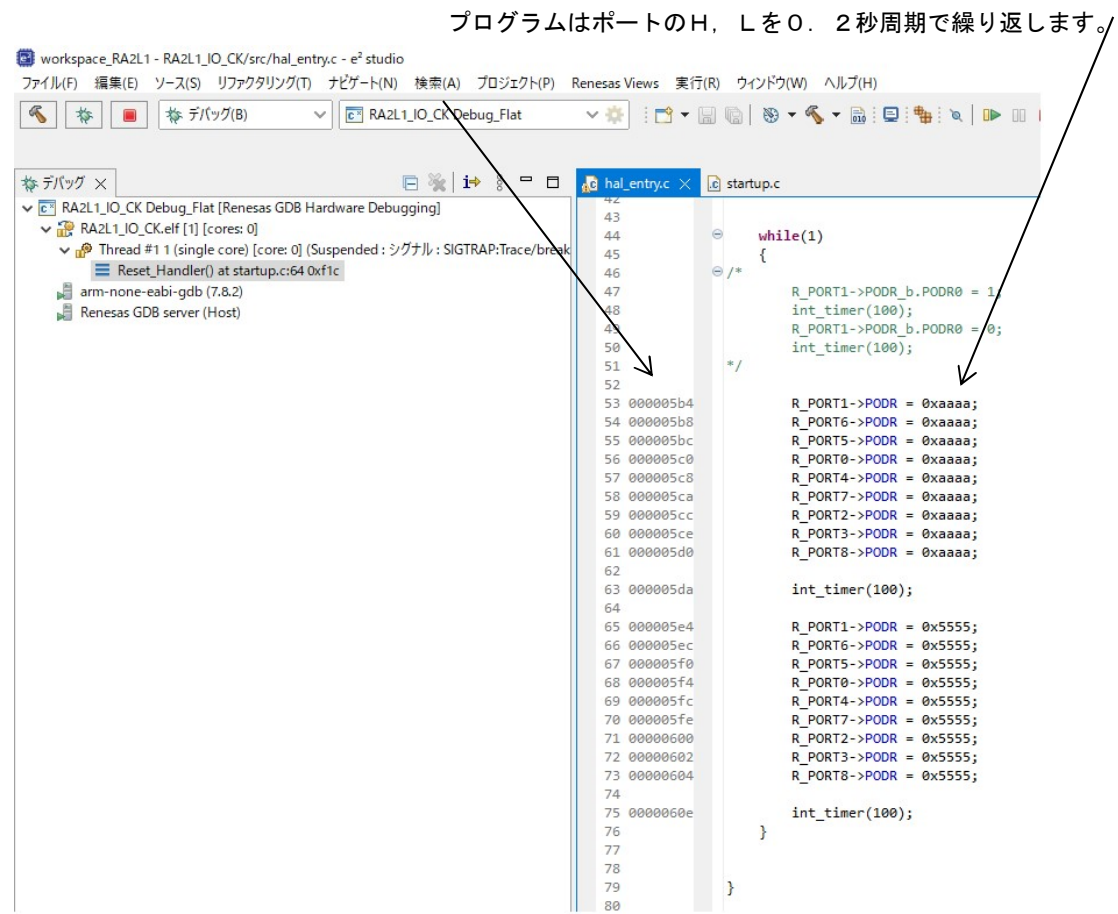

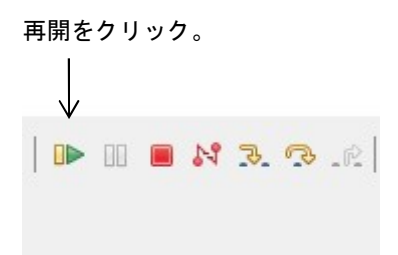

一度、hal\_entryで止まりますので、再度、再開をクリック。

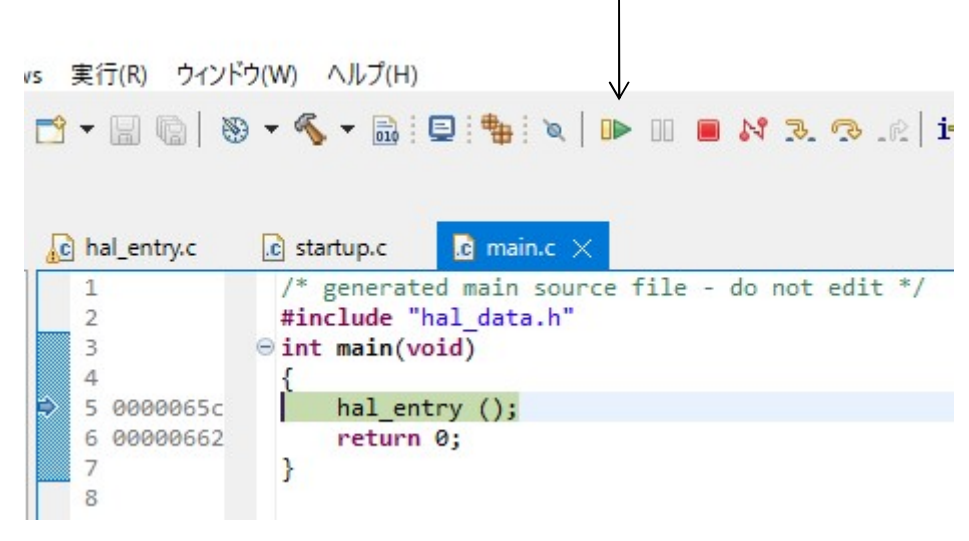

プログラムが実行され、LED D1が0.2秒周期で点滅します。

# ■RA2L1\_IO\_INT\_UART\_AD\_DAの動作

AN000/P000 CN5の10番ピンに0~3.3Vを加え、A/D変換し、0-4095のデー タをD/A(P014/DA0 CN5の21ピン)、UART(USB)で出力し、PCに表示します。 プログラムの動作方法は前例と同じです。

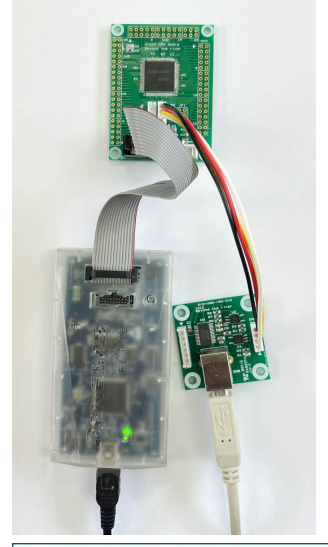

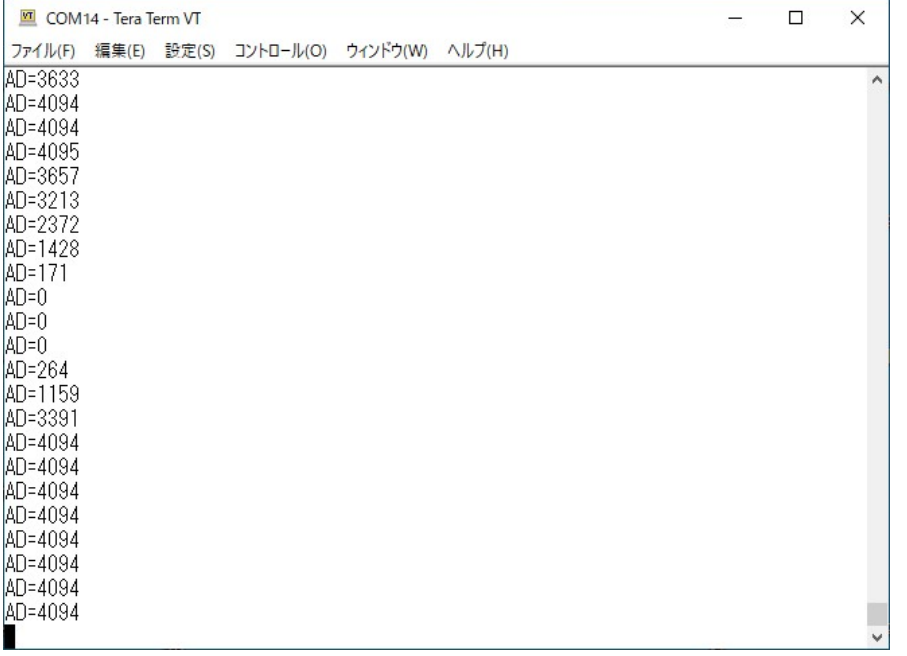

PC側はテラタームなど通信プログラムで受信します。115200bps です。

P000/AN000 にボリウムを付けると0-3.3Vの変化でA/D値が0-4095と変化する のが確認できます。無しでも何らかの数値は出ます。P014/DA0をテスターやオシロスコープで観 測すると、入力に同期して変化するD/A出力を見ることが出来ます。

す。 29 workspec.BA31.0.RX1.D\_MT.UAXT.ADA.ODA.ODArcharth.cm/studie<br>ファイルPi 編集(B) リースSi リファクタリング(D) ナビケートNo. 映画(A) プロジェクトPi RenesarViews 実行(B) ウィンドウ(W) ヘルプ(H)<br>|電||非||■||毎デバップ(B) 〜||区) RA21.UOJNT\_UART.AD.DA\_OKD 〜 ホ|| ! (色 ▼ 山)  $Q_{i} = \mathbf{B}^{i} + \mathbf{B}^{i} \mathbf{C}^{i}$ **A**  $\frac{1}{2}$  Thread #1 1 (single core<br> $\frac{1}{2}$  arm-none-eabi-gdb (7.8.2) //AD記録 - UART OUT<br>R\_ADC\_Read(&g\_adc0\_ctrl, A<br>:it declaration of fu<br>\mdowt "ADw‱\\m\n" //<u>ascii</u>=UART 出力 115200bps<br>R\_SCI\_UART\_Write(&g\_uart0\_ctrl, adout, sizeo e(&g dac0 ctrl, adat) □ コンソール IIII レジスター (j) デバッグ・シェル 图 関題 (編)  $\times 0$  $\frac{9}{5} \frac{250}{150}$  $\overline{a}$ ■ P ここに入力して検索 **CONSECREDED** 

e2studioは変数をリアルタイムで見るだけでなく、以下のようにグラフ化して見ることも可能で

上例はAD値を入れているadat変数をグラフ化しています。

式表示では変数をリアルタイムで表示でき、前と違う数値が黄色になります。adout[]はadat 16 進データをUARTから出力し表示するためにASCII文字に変換したデータです。UART→USB 経由で表示される文字列と同じになります。

R ADC Read(&g\_adc0\_ctrl, ADC CHANNEL 0,&adat); //ad 値読み込み sprintf((char\*)adout,"AD=%u ¥n¥r",(unsigned short )adat); //ad 値→ascii 変換 R\_SCI\_UART\_Write(&g\_uart0\_ctrl, adout,sizeof(adout)); //ascii変換値 → UART R DAC Write(&g dac0 ctrl, adat); //adat->電圧出力

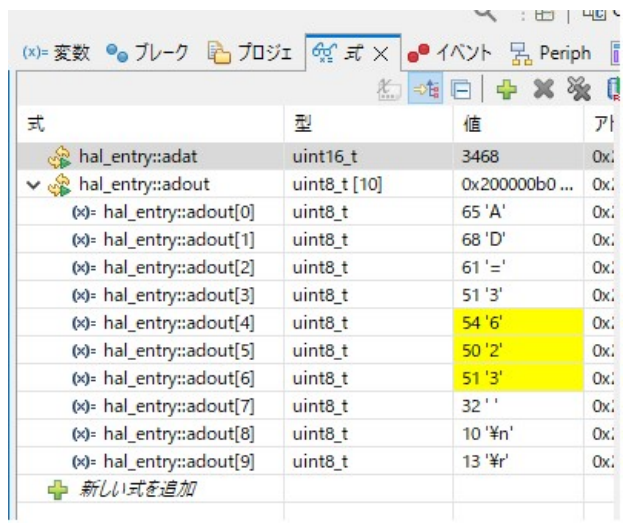

式の更新時間は変数→右クリック→Real-time Refresh→リアルタイムリフレッシュ間隔 で変更できま す。チャート表示は→チャートに追加。

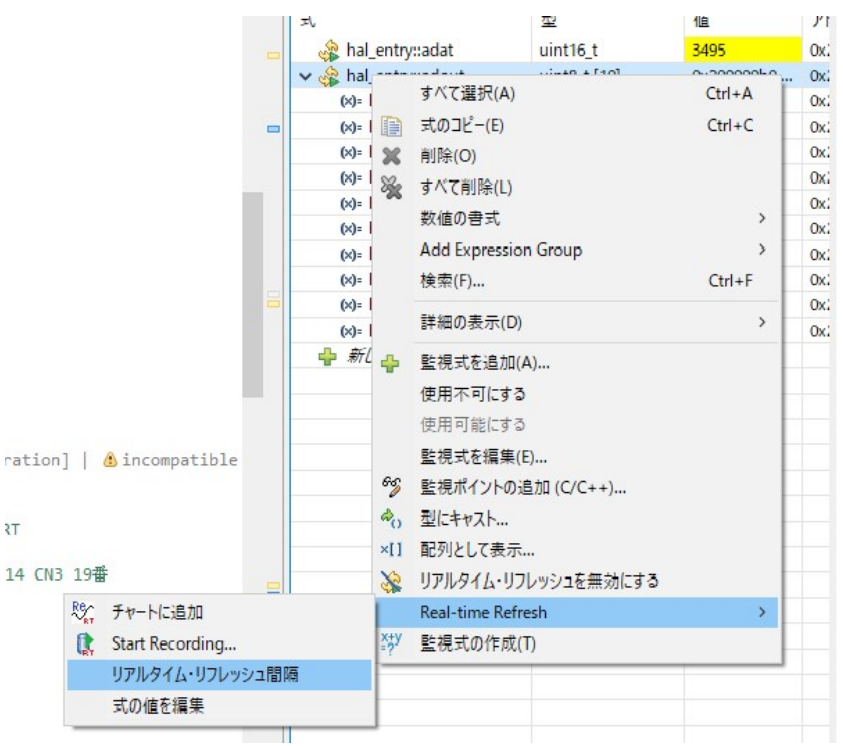

CPUボード CN5のUART信号 TXD9,RXD9 をUSB変換器に接続しています。 https://beriver.cart.fc2.com/ca7/122/p-r-s/

ホトカプラで絶縁されているので、CPU本体の電源OFFのたびにデバイスドライバを設定しなおす手 間が不要です。

秋月電子通商さんの以下も使用できると思います。 https://akizukidenshi.com/catalog/g/gM-08461/

### ■RA2L1 LCDの動作

A/D変換した値を有機EL SO1602AWWB(秋月電子通商さん扱い)に表示させるプログラム です。有機ELは自分で光るから、後ろの光の透過を見る液晶とは段違いに視認性が良いです。プログラ ムの動作の方法は前例と同じです。

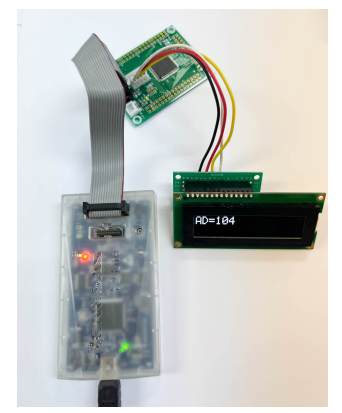

配線は4本の線を以下のように接続して下さい。プルアップ抵抗 4.7Kが2本必要です。ここではP10 9. P110ポートを使ってI2C通信を行っています。RA2L1基板はCN6になります。

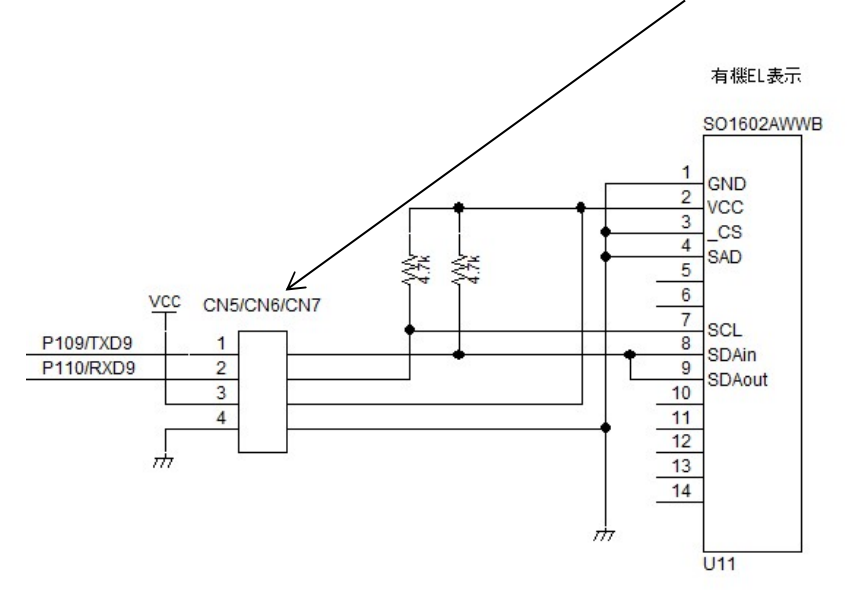

CN6からの圧着済みハーネスが販売されています。 https://beriver.cart.fc2.com/ca7/117/p-r-s/

※1 「無関係なプロジェクトを閉じる」必要性について

複数のプロジェクトがプロジェクト・エクスプローラで開いた状態でコンパイルをかけると、複数のプロ ジェクトにまたがったコンパイルになり、意図しない出力が出ます。それを避けるためにはこの「無関係 なプロジェクトを閉じる」必要があります。

有限会社ビーリバーエレクトロニクス

Mail: info@beriver.co.jp 〒350-1213 埼玉県日高市高萩1141-1